## **Office365: Search for Email, Contacts & Files**

## **To understand how to search for emails, contacts, events and files in an email follow the instructions below:**

- 1. Visit [www.office.com](http://www.office.com/)
- 2. Select "*Sign in*" and log in with your ASU Student Email Address & Password *(*Example - [NetworkID@students.asurams.edu](mailto:NetworkID@students.asurams.edu)*)*

Search in Outlook on the web lets you quickly find email, contacts, or events.

3. Select the **Search** box.

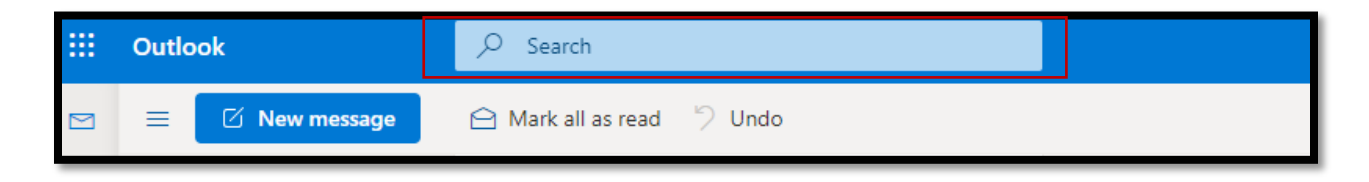

- 4. Type what you're looking for.
- 5. To refine results:
	- a. Select Filters and change options

like **Folders**, **From**, **To**, **Subject**, **Keywords**, **Date ranges**, and **Attachments**.

- b. Use an Advanced Query Search keyword, like **To:** or **From:**
- 6. Once the item is displayed, students can make that Sender a favorite and be stored in your Contacts by selecting the star highlighted in red below.

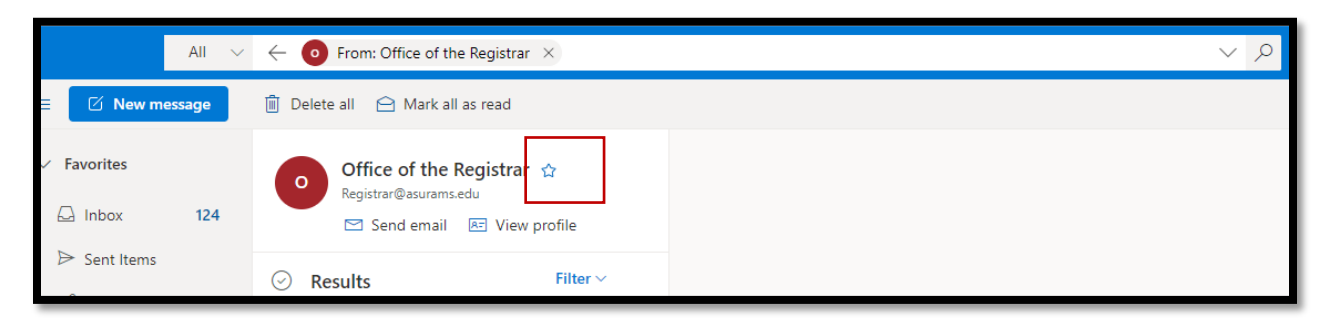

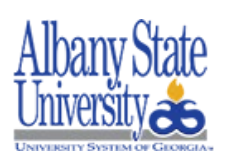

Contact the ASU Helpdesk at (229) 500-4357 for concerns and questions.